- A、**Symbols**:
	-
	- $D_i$ : internal diameter based on  $D_n$  (mm, in)  $F_n$ : nominal head loss (mAq/m, ftAq/100ft)<br>  $D_c$ :  $D_i$  calculated by formula (mm, in)  $F_s$ : pipe section head loss (mAq/m, ftAq/10
	- $D_c : D_i$  calculated by formula (mm, in)  $F_s :$ pipe section head loss (mAq/m, ftAq/100ft)<br>  $D_{nd} : D_n$  for  $D_i$  lower than  $D_c$  (mm, in)  $F_1 :$  total head loss (mAq/m, ftAq/100ft)
	-
	- $D_{nu}: D_n$  for  $D_i$  higher than  $D_c$  (mm, in)  $H:$  specified pump head (mAq, ftAq)<br>  $D_{id}:$  internal diameter based on  $D_{nd}$  (mm, in)  $H_c:$  calculated pump head (mAq, ftAq)
	- $D_{\text{id}}$ : internal diameter based on  $D_{\text{nd}}$  (mm, in)  $D_{\text{iu}}$ : internal diameter based on  $D_{\text{nu}}$  (mm, in)

**Pipe2.0 User Manual**

- C: roughness factor of pipe<br>  $D_n$ : nominal pipe diameter (mm, in)<br>  $F_d$ : design head loss (mAq/m, ftAq/l  $F_d$ : design head loss (mAq/m, ftAq/100ft)
	- -
- $Q_d$ : design flow rate (Lps, gpm)
	- $F_1:$  total head loss (mAq/m, ftAq/100ft)<br> $H:$  specified pump head (mAq, ftAq)
	-
	- $HP_c$ : calculated pump motor power ( $HP&kw$ )

 $Sg$ : specific gravity

pcs: pieces (quantities)

 $V<sub>d</sub>$ : design flow velocity (m/s, fps)  $V_n:$  nominal flow velocity (m/s, fps)

 $\hat{Q}$ : specified flow rate (Lps, gpm)

- $\theta$ <sup>m</sup>: motor & mechanical efficiency
- $\theta_p$ : pump efficiency
- B、**Qperating Steps**:
	- 1. The first screen is fig.1. Click  $\overline{\phantom{a}}$  Download English User Manual  $\overline{\phantom{a}}$  if necessary.
	- 2. Click SI Edition or IP Edition (fig.2). Then, click New Piping Sizing or Latest Records (fig.  $3~6$ ).
	- 3. Select Water System:  $(\star)$  If "other" is selected, input C value) (fig. 7)

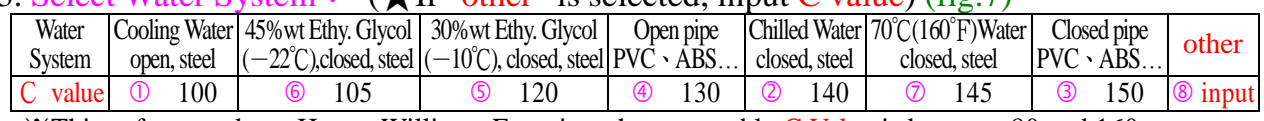

※This software adopts Hazen-Williams Equation, the reasonable C Value is between 80 and 160.

4. Select Pipe Diameter( $D_n$ ): Select  $\Box 1.Q_d + F_d$ ,  $\Box 2.Q_d + V_d$  or  $\Box 3.Q_d + D_n$  and input. One Pipe No. at a time (Max. 21). Basically, for  $Q_d \leq 50Lps$  (or 800gpm), take  $F_d=0.05mAq/m(5ftAq/100ft)$ ; otherwise, take V<sub>d</sub>= 3m/s(10fps). Click Calculate and check the recommended values below for selecting  $D_{nu}$  or  $D_{nd}$ (fig.8); the default selection depends on which  $D_i$  is closer to  $D_c$ . The recommended  $V_n$  and  $F_n$  are:

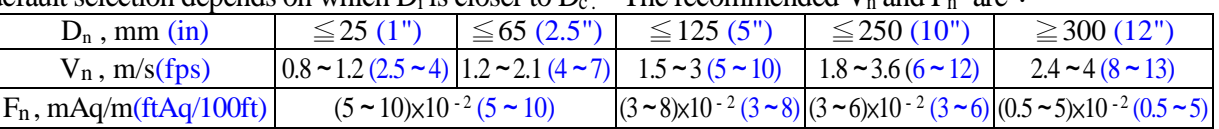

 $\overline{\mathcal{X}}$ This software is suitable for 0.5" ~40" D<sub>n</sub> pipes. For D<sub>n</sub> $\leq$ 20", D<sub>i</sub> bases on steel pipe SCH40; for  $D_n \geq 22$ ",  $D_i$  bases on steel pipe SCH20.

5. Calculate Piping Total Head Loss  $(F_1, Aq)$ : (fig.9~10)

The  $Q_d$ ,  $D_n$ ,  $V_n$  and  $F_n$  in item  $\mathbb{I}$  will be transferred to item  $\mathbb{I}$  automatically. Input straight pipe length and the quantities of valves and fittings. Then, click Calculate, and the Equivalent Length (EL), Section Head Loss  $(F_s)$  and Total Head Loss  $(F_1)$  shall be shown in Item  $\mathbb{II}$ .

6. Calculate Pump Head  $(H_c, Aq)$ : (fig.11)

Input the suitable values for  $\overline{F}_1 \sim F_7$ , and  $H_c$  shall be shown in item IV. Although there are recommended values for  $F_2 \sim F_6$  as bellow, the maker's data are preferred.

- $F_1$ : Piping Total Head Loss, mAq (ftAq)
- $F_2$ : Condenser or Evaporator Head Loss, 6~9mAq (20~30ftAq)
- $F_3$ : Fan Coil or Air Handing Unit Head Loss,  $3 \sim 6$ mAq (10 $\sim$ 20ftAq)
- $F_4$ : Heat Exchanger Head Loss,  $4.6 \sim 7.6$ mAq ( $15 \sim 25$ ftAq)
- $F_5$ : Adjusting or Balancing Valve Head Loss @1/4 closed,  $1.5 \sim 4.0$ mAq ( $5 \sim 13$ ftAq)
- $F_6$ : Cooling Tower Head Loss, mAq (ftAq)

circle: $3 \sim 7$ m(10~23) counter flow: $6 \sim 9.1$ m(20~30) cross flow: $3.6 \sim 6$ m (12~20) fan-free: $15 \sim 20$ m (50~65)  $F_7$ : Others: suction head, other valve, etc. ,m (ft)

7. Calculate Pump Motor Power Required  $(HP_c)$ : (fig.12)

Input suitable Q, H, Sg,  $\theta_p$  and  $\theta_m$  and click Calculate to obtain HP<sub>c</sub>.

 $\bigstar$ **1**: Recommended  $\theta_p \& \theta_m$ : (maker's data are preferred.)

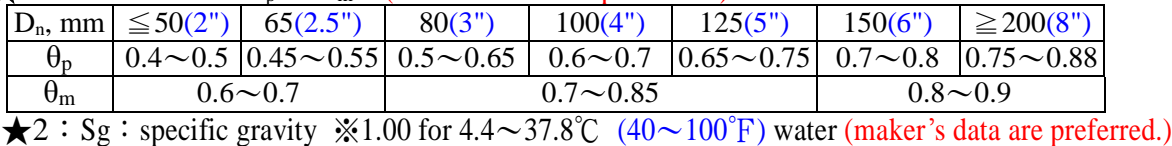

- 30%wt Ethy. Glycol:1.05 45%wt Ethy. Glycol:1.08 70℃(160℉) water:0.978
- 8. Specify pump specifications: Input suitable data in item VI. (fig.13)
- 9. Save before Print, End, or Restart (fig. 13). (fig.  $14 \sim 15$  are printouts)

# C、**Disclaimer**:

 We (Tempace, Inc., developer and the distributors of this software) have done our best to avoid any errors. However, we do not warrant that the information in this software is error-free. The entire risk as to the quality and performance of this software is with you. In no event shall we be liable to you for any damages and losses, arising out of using this software.

**Tempace, Inc.**:**http://www.hvacnr.com.tw Fax**:**886-7-5572055 Email**:**tempace@yahoo.com.tw**

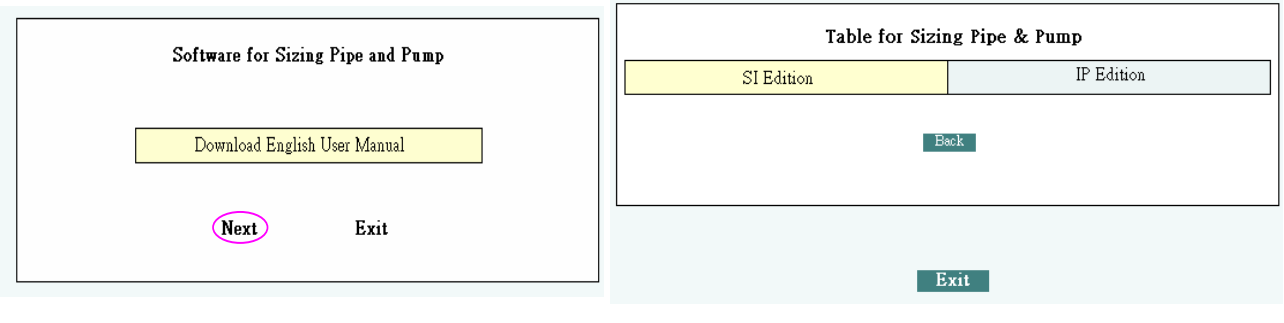

 $fig.1$  fig.2

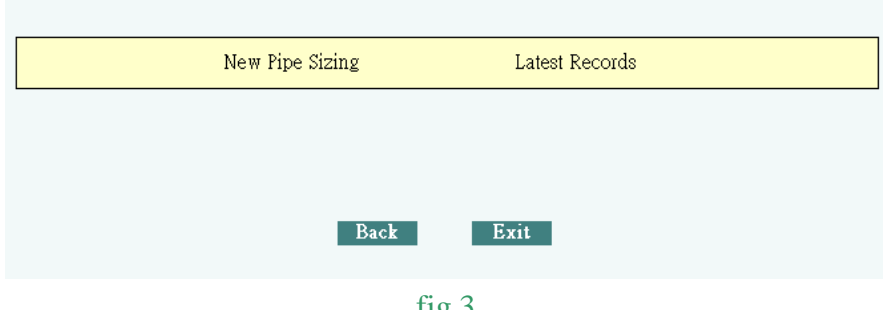

fig.3

|                                                  | Table for Sizing Pipe & Pump (IP Edition)       |                                    |
|--------------------------------------------------|-------------------------------------------------|------------------------------------|
|                                                  |                                                 | Fig.5 will be shown if click here. |
| Customer: ABC Company<br>I: Select Water System: | Project: Pipe SizingExample (for demonstration) | Date: 2008-2-01                    |
| C Cooling water (open , steel)                   | C Open pipe (PVC, ABS)                          | C 160°F Water (closed steel)       |
| Chilled water (closed , steel)                   | (30% wt Ethy. Glycol (closed ,steel)            | $C = \sqrt{140}$<br>C Other        |

fig.4 (Input customer、Project and Date if new Pipe Sizing is selected)

| Table for Sizing Pipe & Pump (SI Edition) |                           |     |      |       |     |     |               |               |                               |  |  |
|-------------------------------------------|---------------------------|-----|------|-------|-----|-----|---------------|---------------|-------------------------------|--|--|
|                                           |                           |     | 2008 |       | Feb | 扃   | $\mathbbm{X}$ |               |                               |  |  |
| Customer: ABC Compe                       | Sun                       | Mon | Tue  | Wen   | Thu | Fri | Sat           | emonstration) | Date: 2008-2-01               |  |  |
|                                           |                           |     |      | ihle. |     |     |               |               |                               |  |  |
| I: Select Water Syster                    |                           | 4   |      | б     |     | 8   | 9             |               |                               |  |  |
| C Cooling water (open 10                  |                           | 11  | 12   | 13    | 14  | 15  | 16            | )             | C 70°C Water (closed , steel) |  |  |
| Chilled water (closed 17                  |                           | 18  | 19   | 20    | 21  | 22  | 23            | sed steel)    | $C = 140$<br>$\circ$ Other    |  |  |
|                                           | C Closed pipe (PVC, $/24$ | 25  | 26   | 27    | 28  | 29  |               | sed ,steel)   | For                           |  |  |

fig.5

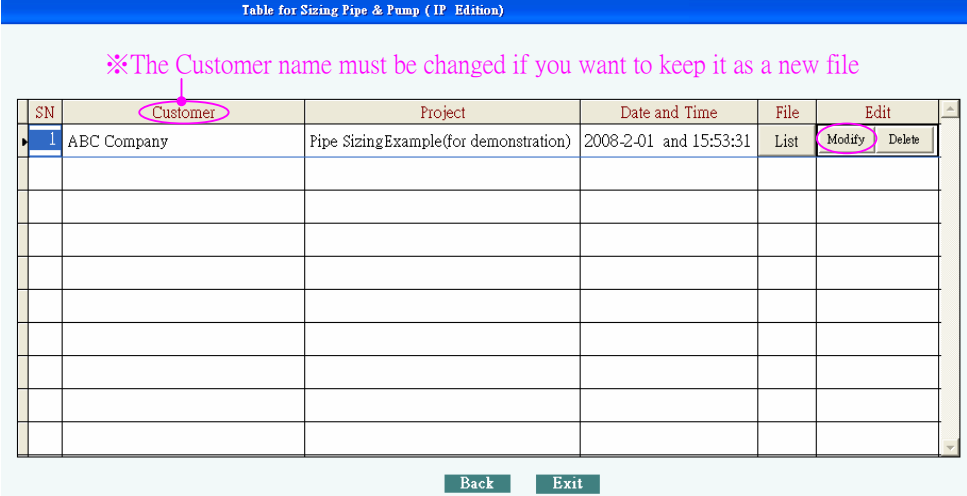

fig.6 (Click Modify for the required file.)

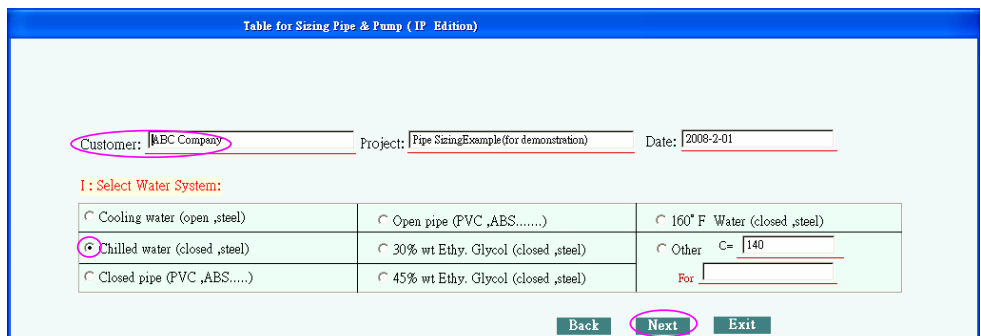

fig.7(ABC company is a DEMO; refer to fig.16)

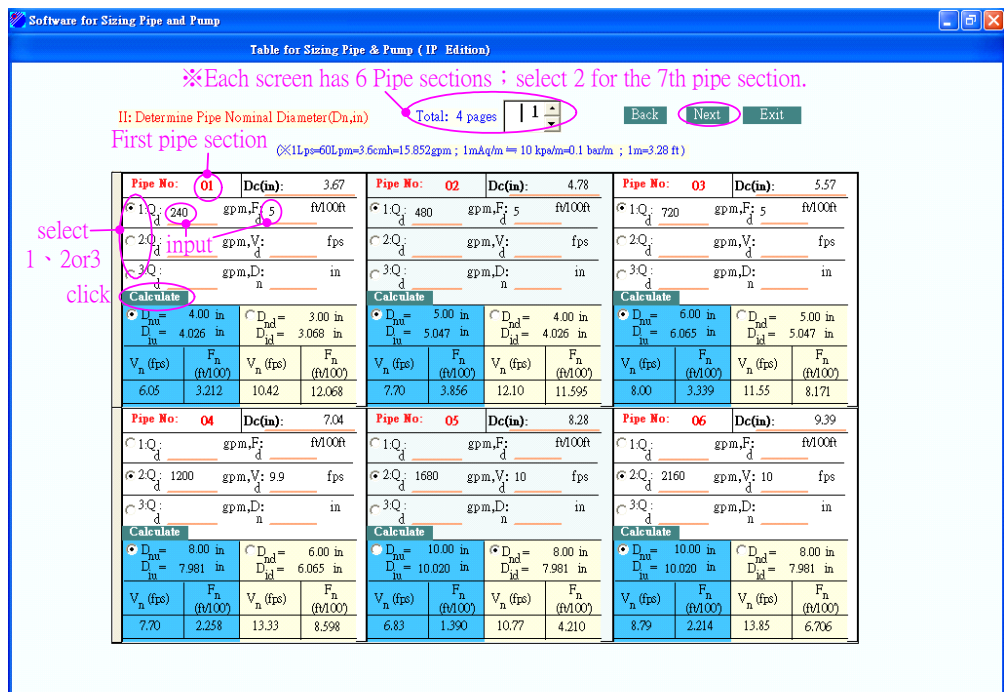

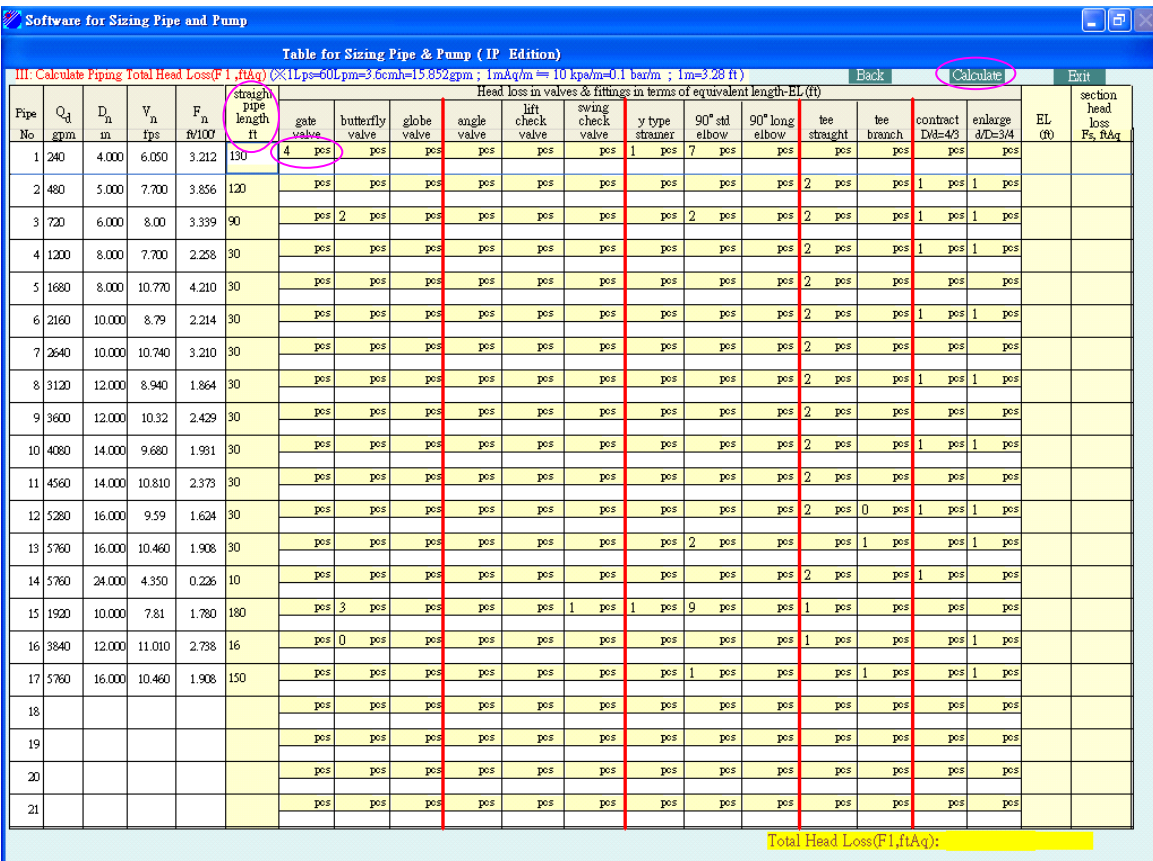

fig.9(Input straight pipe length and the quantities of valves and fittings)

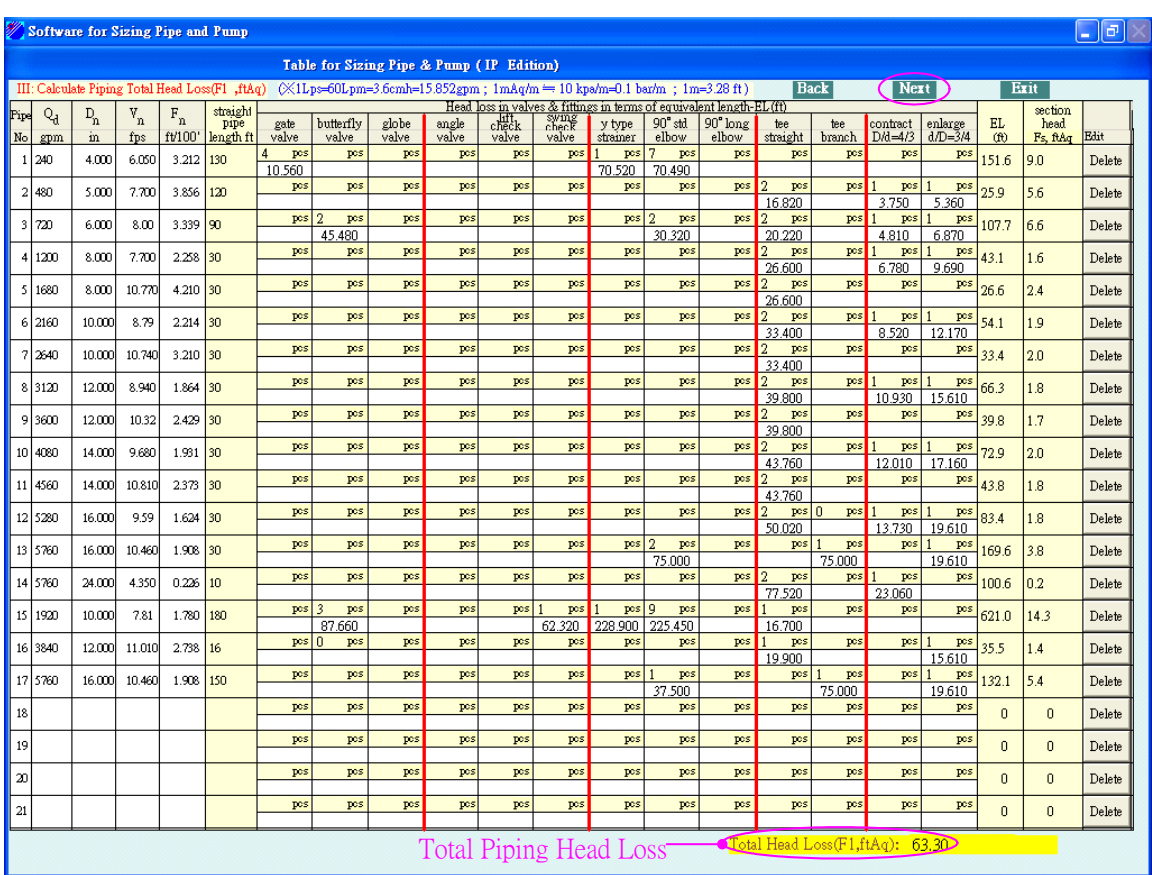

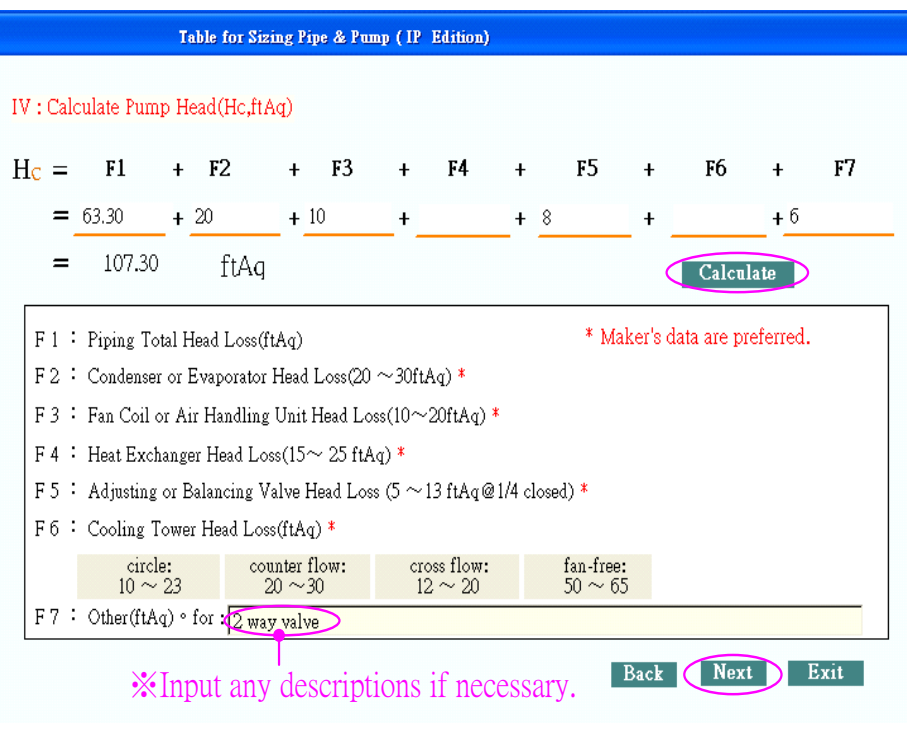

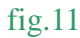

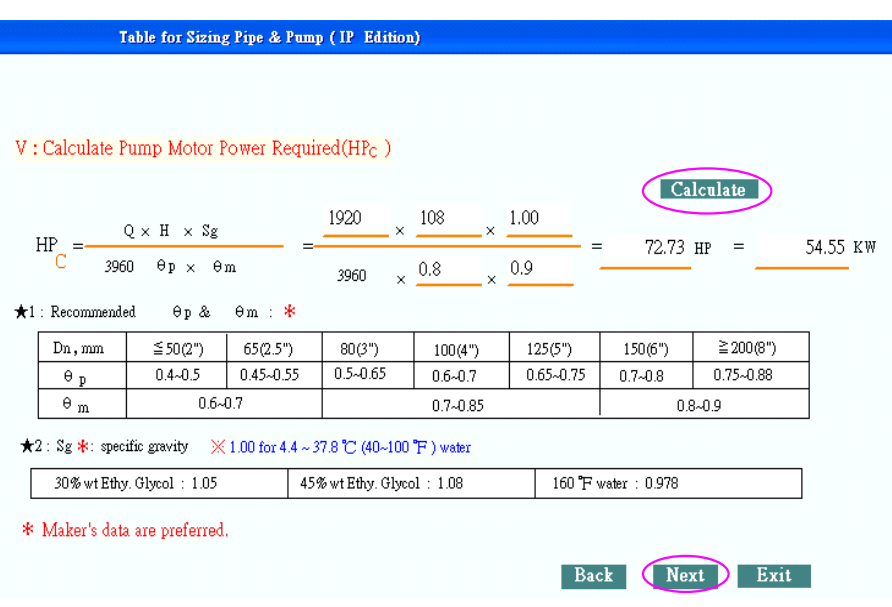

fig.12

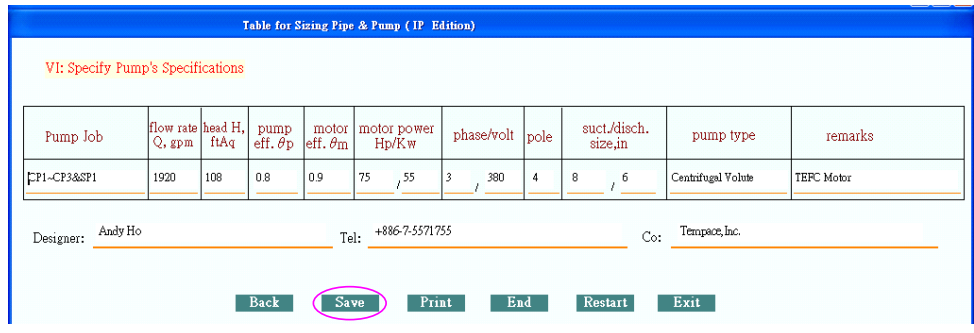

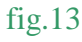

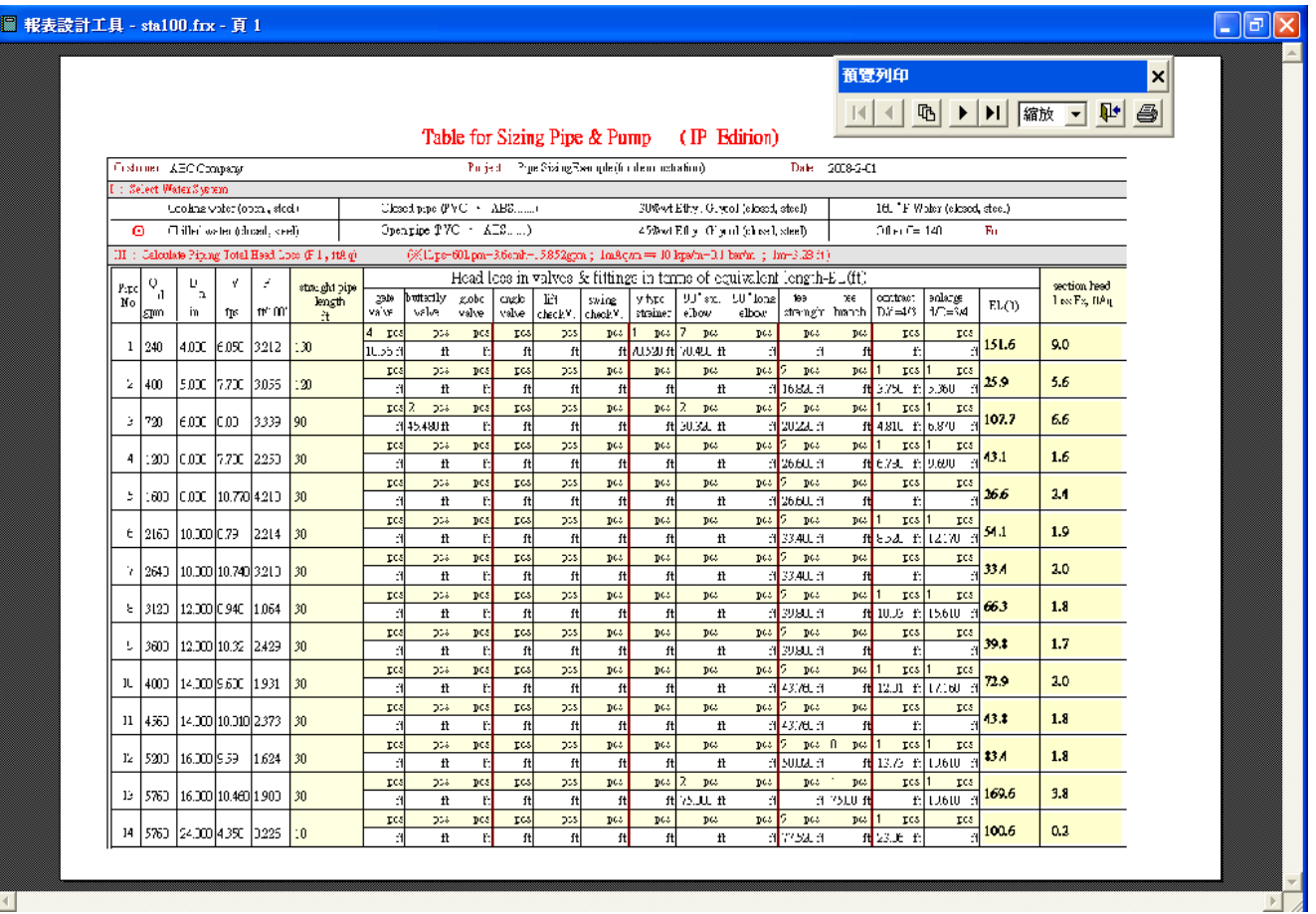

fig.14 (first printout)

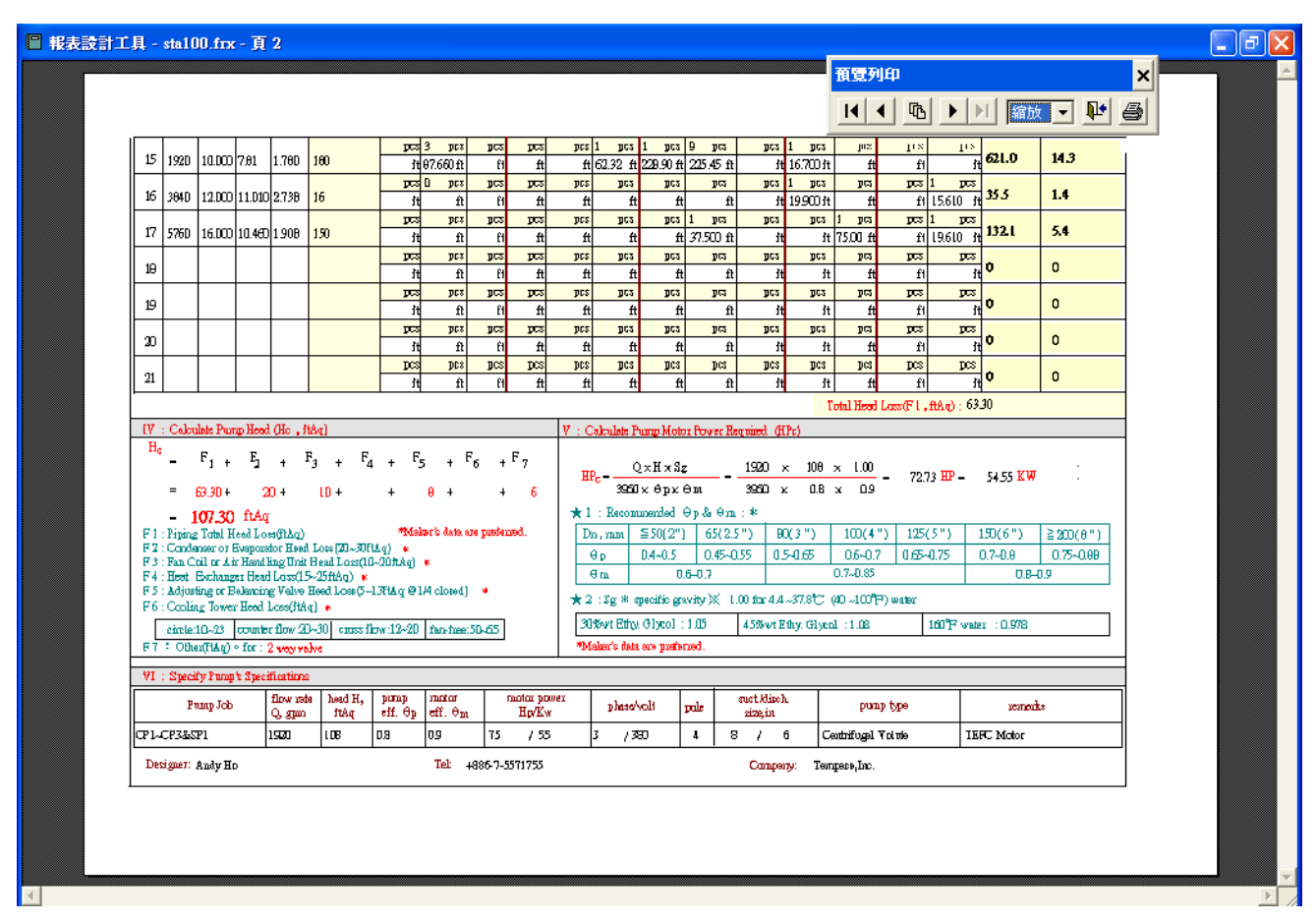

fig.15 (second printout)

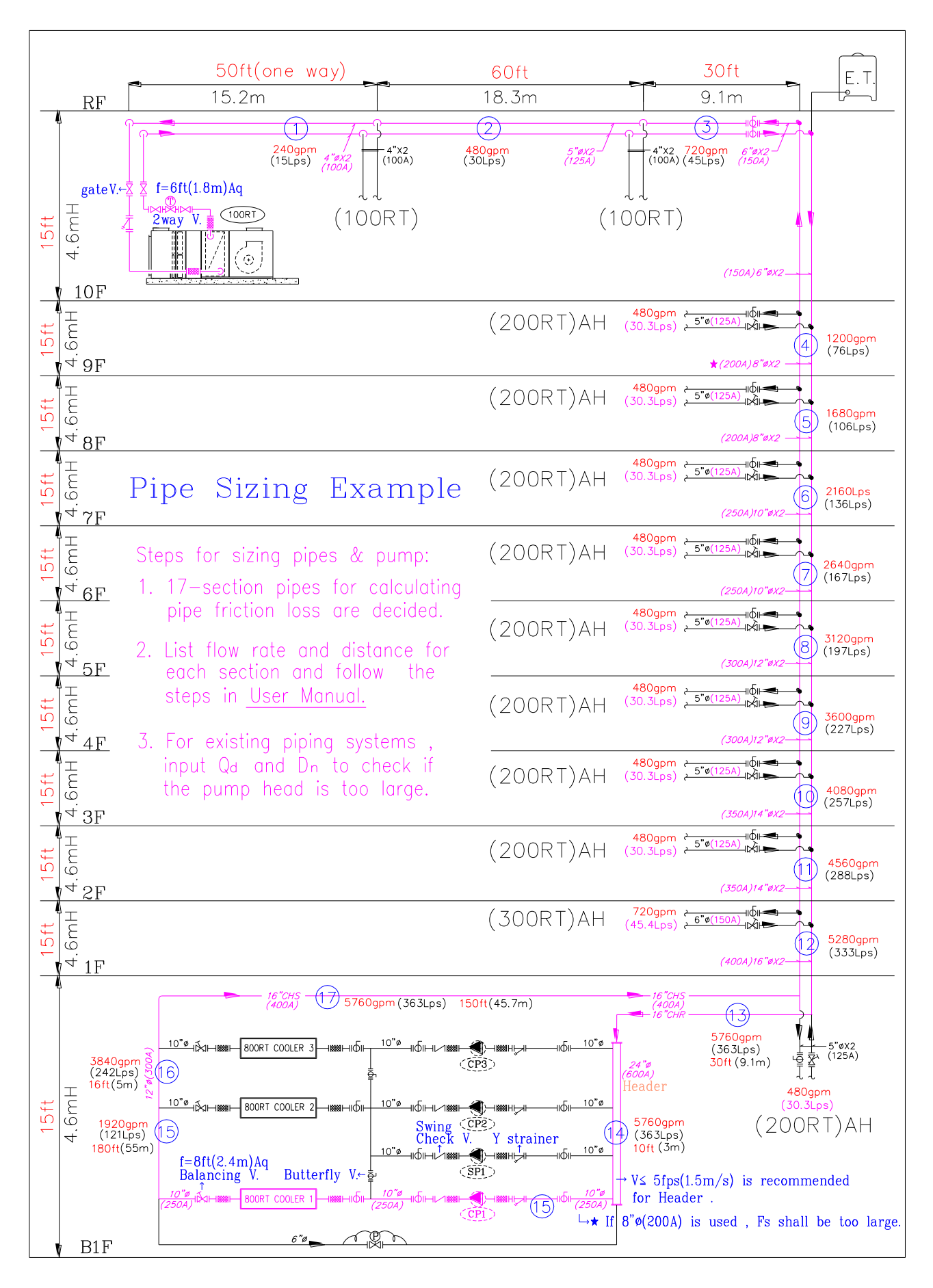

fig.16 (refer to fig.14&15)

## **Appendix**:**Installation for Pipe 2.0**

※ This package of **Software Pipe 2.0** includes one CD-ROM and one USB Key.

## **A**、**Install software into your computer**

- (1)This CD-ROM includes *InstDrv.exe*、*Pipe En\_Setup.exe* and *Installation.pdf.*
- (2) Click *InstDrv.exe* and follow the steps shown on the screen (fig.1~3).
- (3) Click *Pipe En-setup.exe* and follow the steps shown on the screen(fig  $4~6$ ).
- (4)After completing installation, all contents shall be copied into **disc C** with file name  $\lceil$  *Pipe En\_* , and program  $\sqrt{P}$  *Pipe English*  $\sqrt{P}$  will be shown on the Desk Top as a shut-cut.

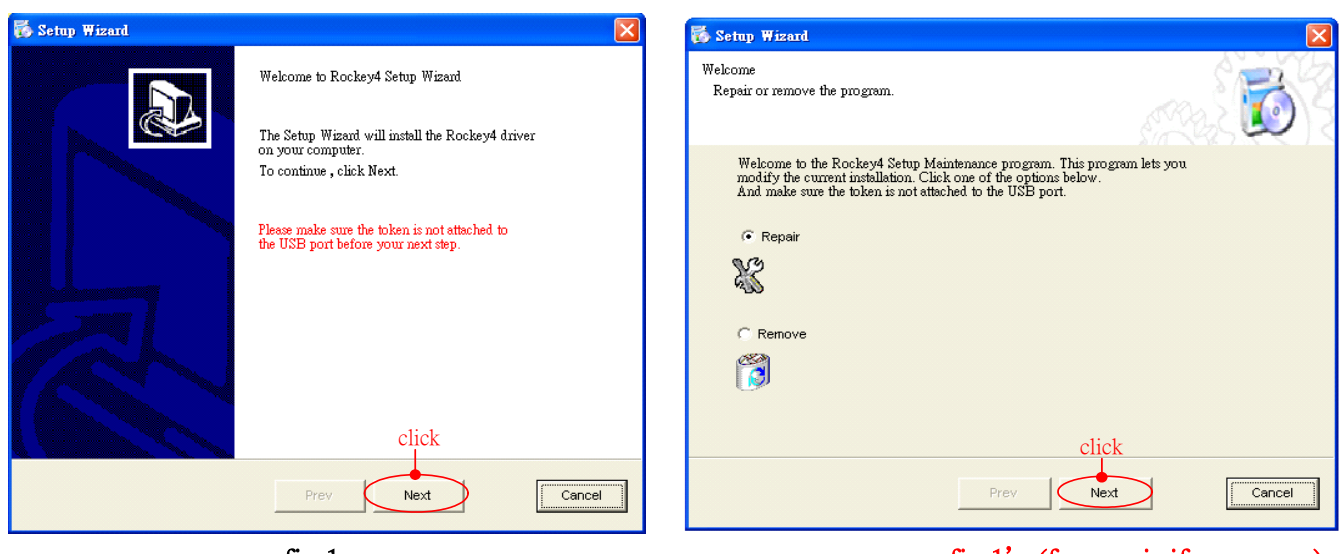

fig.1' (for repair if necessary)

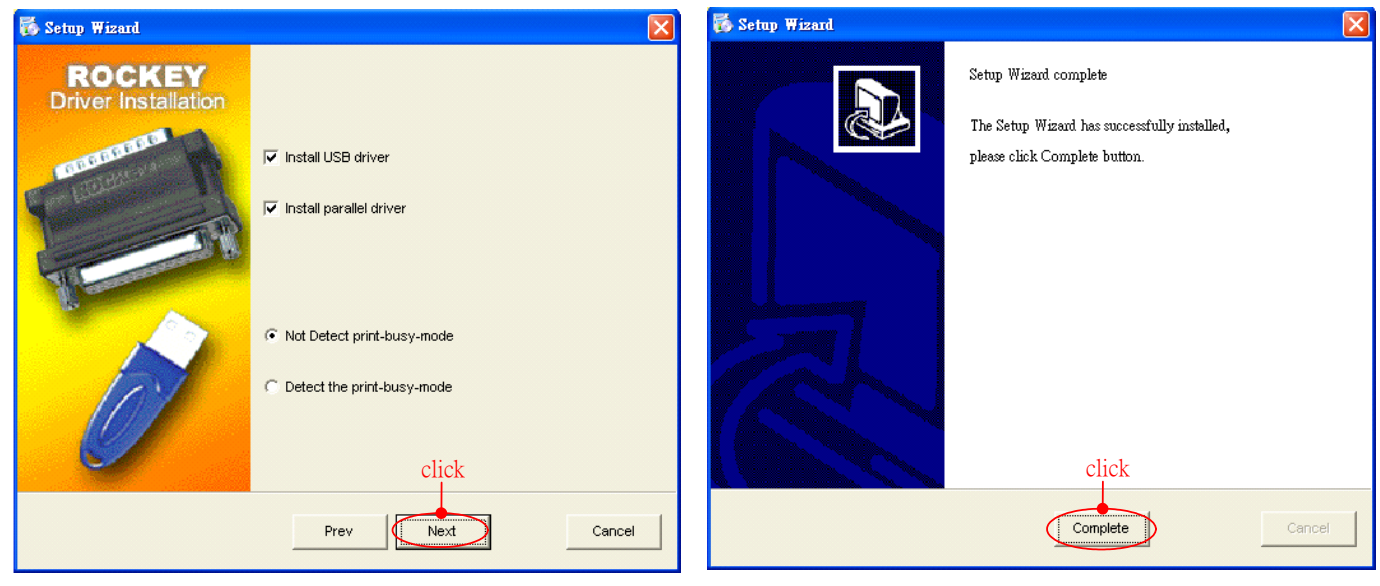

fig.2 fig.3

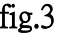

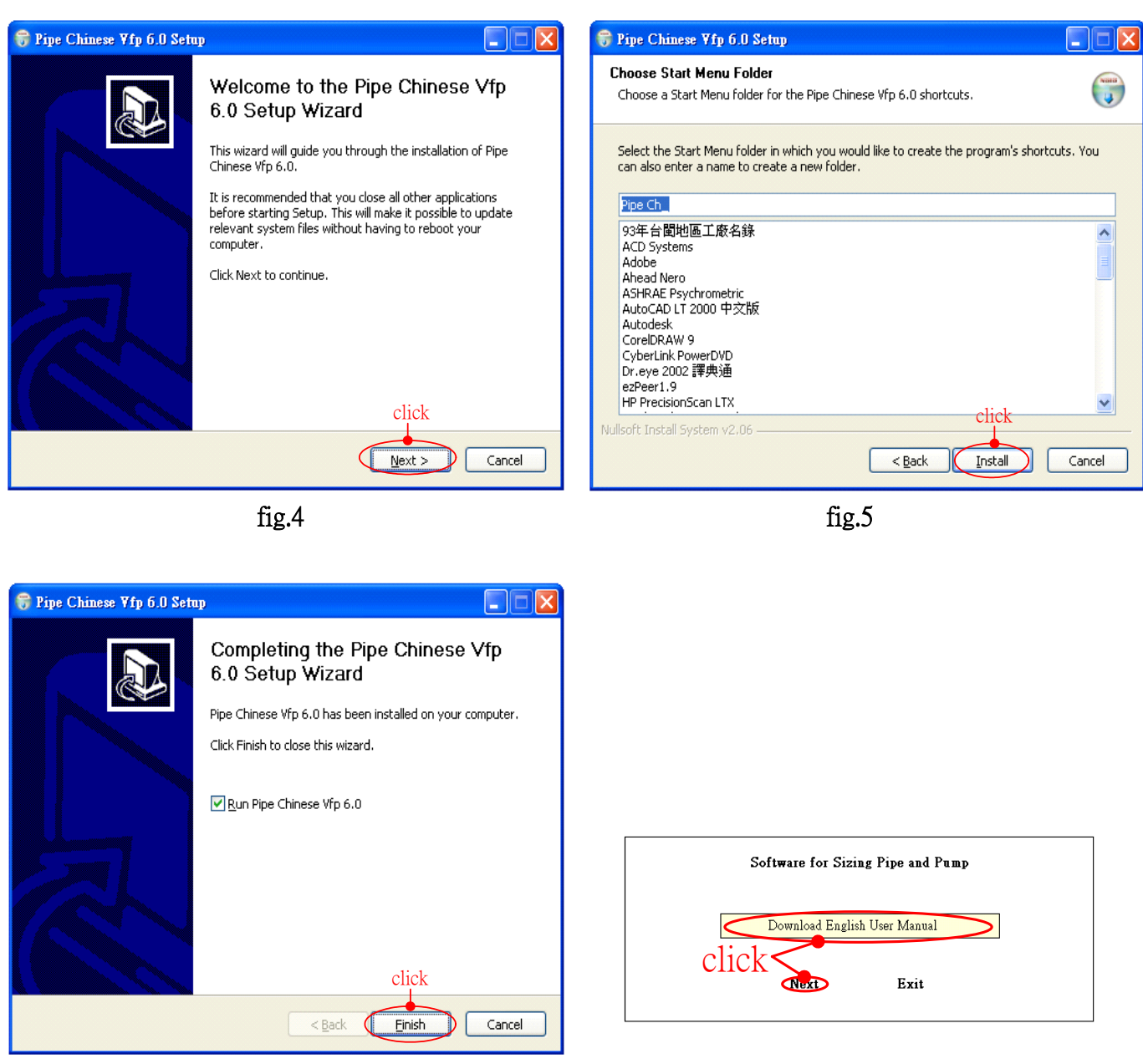

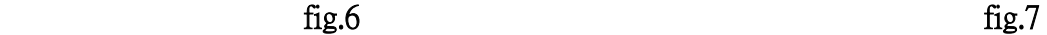

### **B**、**Operate the program**

- (1)Plug Key into USB port.
- (2) Double click shut-cut  $\sqrt{Pipe$  English  $\sqrt{P}$  on the Desk Top, and fig.7 will be shown on screen. Click Download English User Manual if necessary.
- Note1: If the screen shows warning message "No Key!", that means Key Driver has not been installed completely, or has been removed, please follow step  $A(2)$ above, install or repair again.
- **Note2**: During operation, key can not be pull out; otherwise pipe sizing can not be proceeded.
- **Note3**: In this software, file  $\lceil$  Pipe En-  $\rfloor$ , program  $\lceil$  Pipe English.exe  $\rfloor$  is for pipe sizing operation, and 「InstDrv.exe」is for installing or repairing key driver program. Others are protected. If you try to open these protected files/programs without success for 3times, this software could be out of order forever.